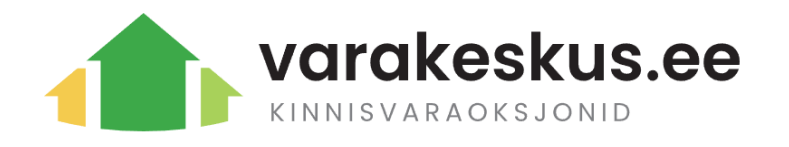

# Kasutajaks registreerimine ja enampakkumisel osalemine

Juhend

# <span id="page-0-0"></span>Sisukord

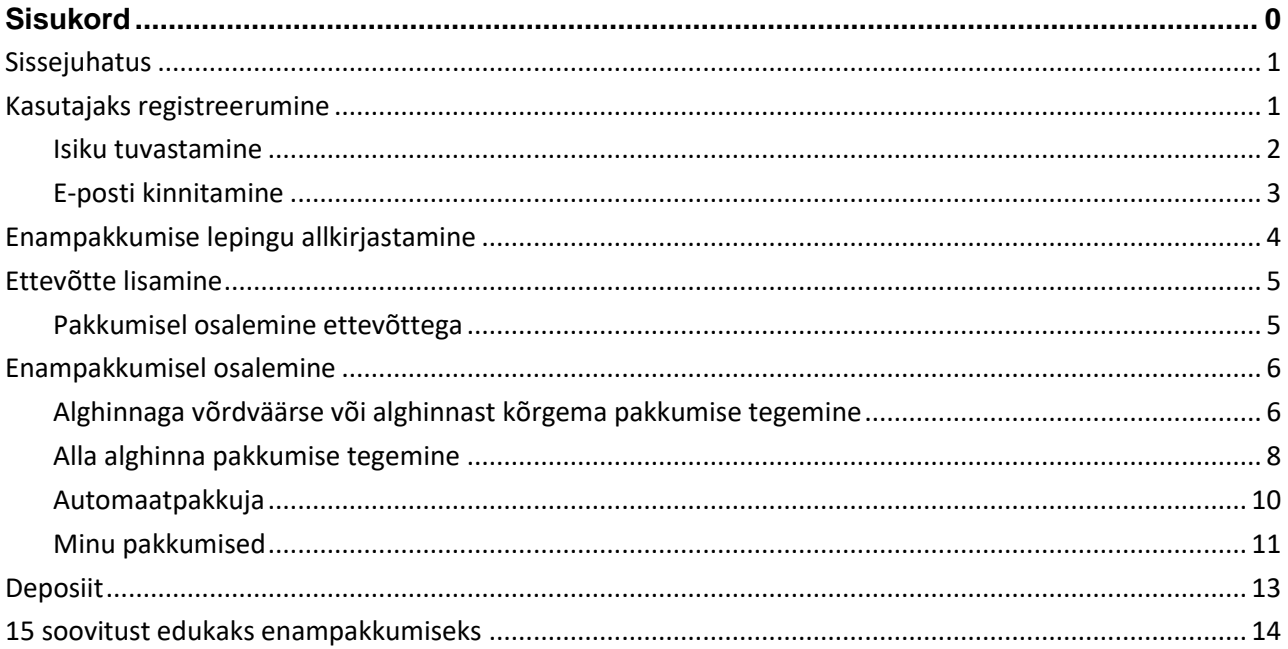

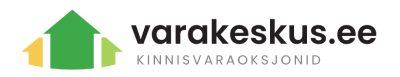

## <span id="page-1-0"></span>Sissejuhatus

### **Varakeskuse meeskonna eesmärk on olnud luua mugav, aus ja turvaline kinnisvara enampakkumiste keskkond nii müüjale kui ka ostjale.**

Varakeskuse enampakkumistel osalemiseks tuleb luua kasutajakonto. Konto loomise käigus tuleb kinnitada e-posti aadress ning isikukood, misjärel on võimalik kontole sisse logida kasutades Smart-ID, Mobiil-ID või ID kaarti.

Kui soovid pakkumisi teha ettevõtte alt, siis ettevõtteid on võimalik siduda peale konto loomist.

# <span id="page-1-1"></span>Kasutajaks registreerumine

1) Leidke lehe päisest valik "**Minu konto**" ning vajutage avanenud vaates valikud "**Registreeru**"

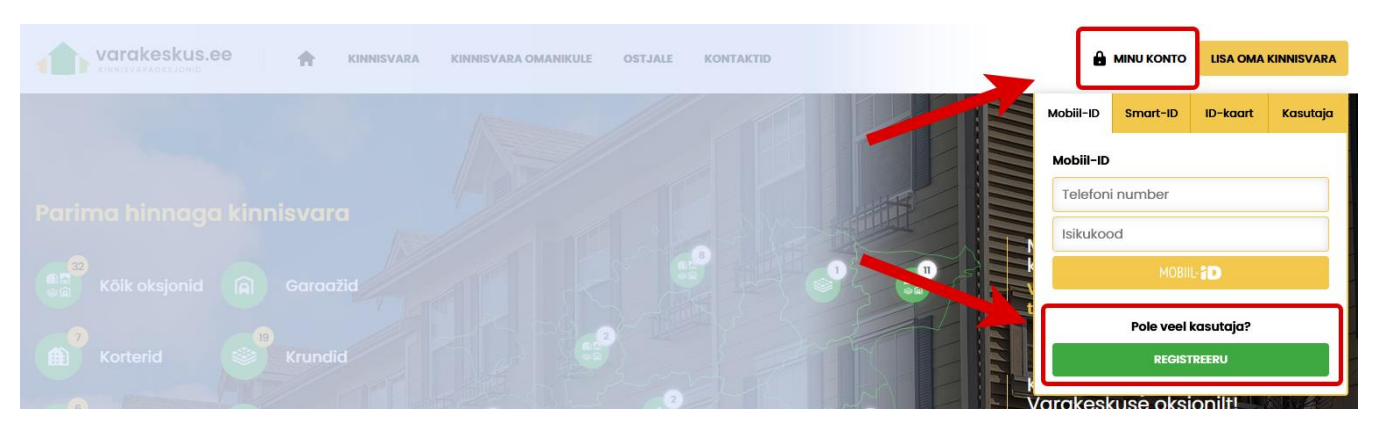

- 2) Avanenud **Registreeri konto** lehel [\(https://www.varakeskus.ee/loo-konto\)](https://www.varakeskus.ee/loo-konto)
	- täitke ära andmed
	- kontrollige, kas lisatud e-posti aadress, isikukood ja telefoninumber on õiged
	- vajutage "**Registreeri**"

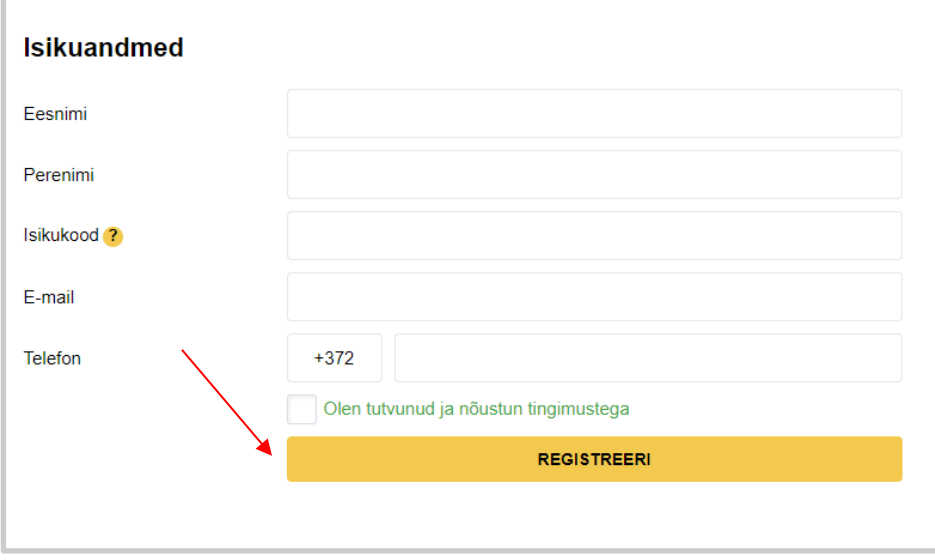

#### <span id="page-1-2"></span>Isiku tuvastamine

Peale registreerimist tuleb oma isik tuvastada kasutades kas ID-kaarti, Mobiil-ID või Smart ID-d.

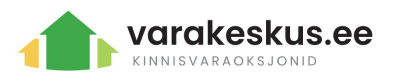

Selleks tuleb peale registreerimist minna ribale "Minu Konto" ning logida sisse kasutades oma isikukoodi, mille sisestasite registreerimisel.

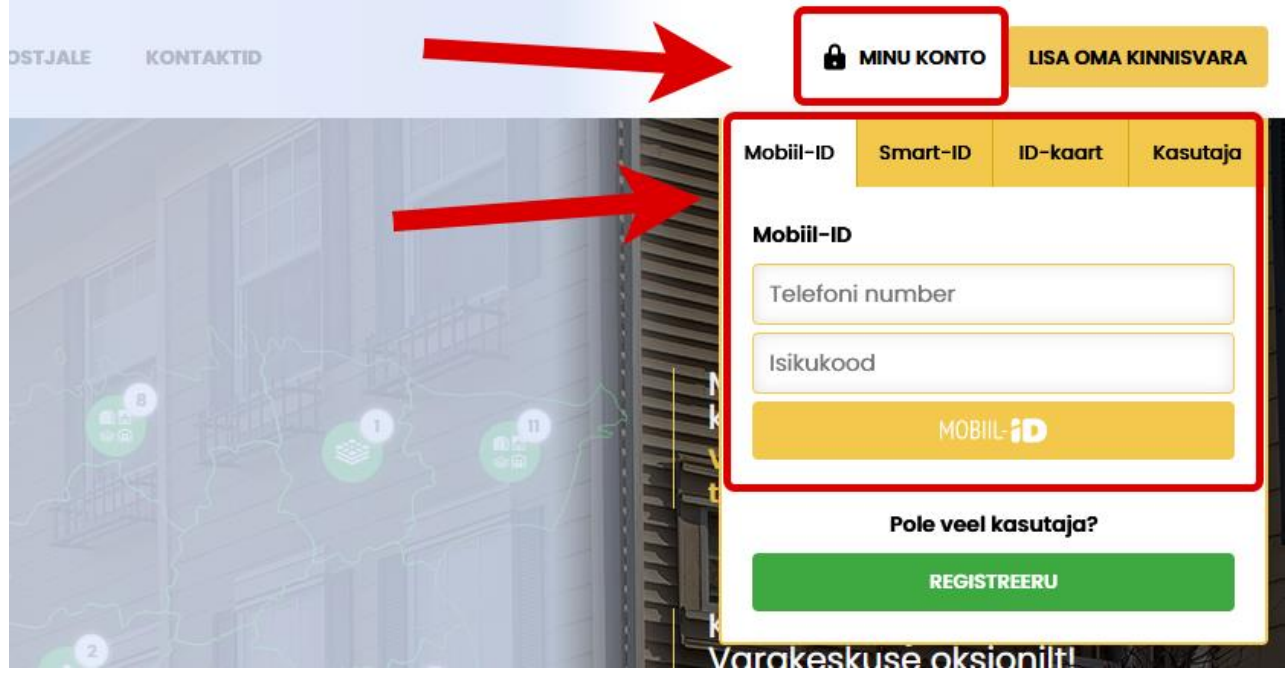

Peale sisse logimist, näete oma töölaual teadet isiku tuvastamise vajaduse kohta.

Valige omale meelepärane tuvastamise meetod vajutades vastaval nupul.

Portaali kasutamiseks, palun tuvastage oma isik ja valideerige andmed. Sinu isik on tuvastamata. Tuvastamine tuleb kasuks, kui soovid teha pakkumisi või siseneda portaali ID-kaardi, SmartiD või Mobill-ID abil.<br>Isiku tuvastamiseks palun kinnita oma isikukoodi õigsus kasutades all loetletud meetodeid. TUVASTA KASUTADES ID-KAARTI **TUVASTA KASUTADES MOBIL-ID TUVASTA KASUTADES SMART-ID** 

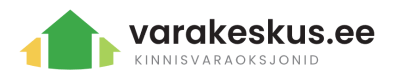

### <span id="page-3-0"></span>E-posti kinnitamine

Peale registreerimist tuleb oma e-posti aadress kinnitada.

Kinnitamiseks edastab Varakeskus registreerimisel sisestatud e-posti aadressile e-kirja, mis sisaldab kinnitamise linki.

Lingile vajutades saab kasutaja automaatselt oma e-posti aadressi ära kinnitada.

Seejärel saate sisse logida oma kontole kasutades Mobiil-IDd, Smart-IDd või ID-kaarti.

*NB! Kinnistamis e-kiri võib aeg-ajalt ka rämpsposti minna. Kui kirja pole tulnud, oodake mõni minut ja kontrollige postkasti uuesti.*

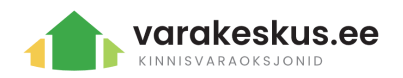

# <span id="page-4-0"></span>Enampakkumise lepingu allkirjastamine

Enampakkumistel osalemiseks ja pakkumiste tegemiseks on vajalik allkirjastada leping. Enampakkumise lepingut on võimalik allkirjastada peale konto loomist ning e-posti ja isiku kinnitamist. Isiku kinnitamine on eelduseks, et saate edaspidi mugavalt sisse logida nii nutiseadmest kui ka arvutist kasutades isikupõhist identifitseerimist.

Lepingu leiate oma kontole sisse logides "Minu töölaud" alt. Kui isik on veel tuvastamata, on Teie töölaual järgnev vaade:

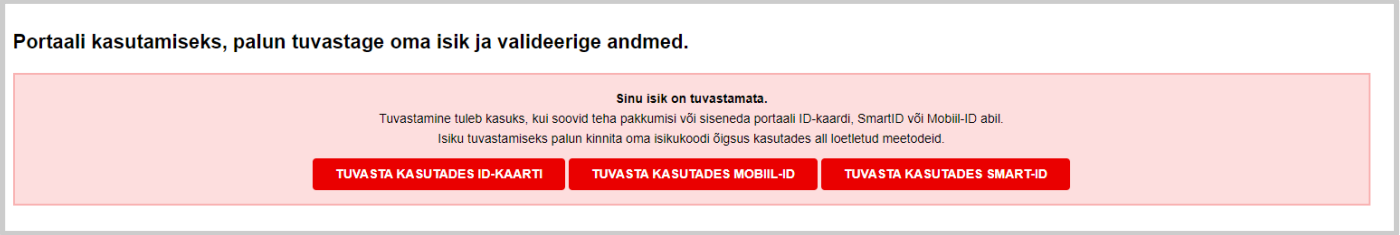

Kui isik on tuvastatud, kuvab samas kohas punases kastis "Allkirjasta enampakkumise leping".

Enampakkumise lepingut saab allkirjastada digitaalselt, kasutades kas Smart-ID, Mobiil- ID või ID-kaarti.

**Pärast enampakkumise lepingu allkirjastamist on Teil õigus enampakkumistel osaleda.**

#### *NB! Pane tähele!*

- *Lepingu allkirjastamisega ei kaasne püsikulusid (st kuutasu, liikmetasu jms).*
- *Teenustasud rakenduvad ainult enampakkumise võitmise korral.*
- *Konkreetse enampakkumise teenustasu suurus on näha pakkumise tegemise vaates.*
- *Edukaks loetakse enampakkumine, kus tehakse alghinnaga võrdväärne või alghinnast kõrgem pakkumine.*
- *Edukaks loetakse ka enampakkumist, kui alla alghinna tehtud pakkumine võetakse Müüja poolt vastu.*
- *Kui Müüja alla alghinna pakkumist vastu ei võta või pakkumisi ei laeku, loetakse enampakkumine nurjunuks.*
- *Nurjunud enampakkumisel teenustasusid ei rakendata.*
- *Ostja kanda on müügitehinguga seotud notari tasud ja riigilõiv.*

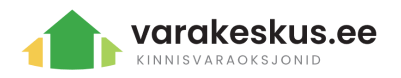

# <span id="page-5-0"></span>Ettevõtte lisamine

Ettevõttega pakkumise tegemiseks tuleb oma konto siduda ettevõttega. Ettevõtteid on võimalik lisada peale isikliku konto registreerimist.

Ettevõtte lisamiseks tuleb minna "Minu töölaud" > "Minu andmed" ning kerida lehte alla kuniks leiate sektsiooni "Minu ettevõtted":

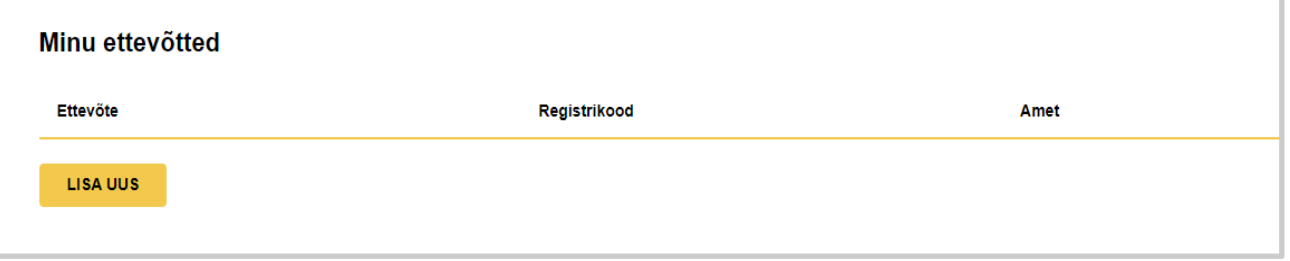

Ettevõtte lisamiseks vajutage "Lisa uus".

Kui olete volitatud isik, valige "Amet" > "Volitatud isik" ning seejärel laadige üles volitust tõendav dokument.

Peale ettevõtte lisamist kontrollib Varakeskuse haldur andmed üle ning kinnitab need\*.

*\* Juhul kui ettevõttel esinevad maksehäired või on aruanded esitamata, ei pruugi Varakeskuse haldur kohe ettevõtet kinnitada.* 

### <span id="page-5-1"></span>Pakkumisel osalemine ettevõttega

Logige sisse kasutades SmartID, Mobiil- ID või ID-kaarti ning leidke endale sobiv pakkumine.

Kui hakkate pakkumist tegema, on Teil võimalik valida, kas soovite osaleda eraisikuna või ettevõttena.

Pakkumise tegemise juhendi leiate järgmisest peatükist.

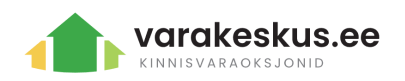

# <span id="page-6-0"></span>Enampakkumisel osalemine

Kasutajal on võimalik Enampakkumisel osaleda, kui kasutaja on kontole sisse logitud, isik kinnitatud ning enampakkumise leping allkirjastatud.

Omapoolset pakkumist on võimalik teha alates enampakkumise avalikustamisest kuni enampakkumise lõpuni. Enampakkumise algus- ja lõppkuupäev koos kellaajaga on nähtav pakkumise juures.

### <span id="page-6-1"></span>Alghinnaga võrdväärse või alghinnast kõrgema pakkumise tegemine

Valitud enampakkumise juures on nupp "Tee pakkumine", millele vajutades saab kasutaja valida isiku, kellena pakutakse\*; automaatpakkuja kasutamine ja tingimuste kinnitamine. Deposiidi olemasolu korral peab esmalt tasuma deposiidi läbi pangalingi\*\*. Pakkumine koosneb kolmest sammust, mis näevad välja järgnevad ning mis saavad alguse "Tee pakkumine" nupu vajutamisest:

*\* valik on sel juhul, kui olete lisanud ettevõtte ja Varakeskuse haldur on selle ära kinnitatud.*

*\*\* Juhul, kui kasutate teist panka, nt. välispank, võtke Varakeskuse halduriga ühendust rekvisiitide jaoks*

**1) Valige summa, mida soovite pakkuda, ning vajutage TEE PAKKUMINE:**

**TEE OMA PAKKUMINE** 

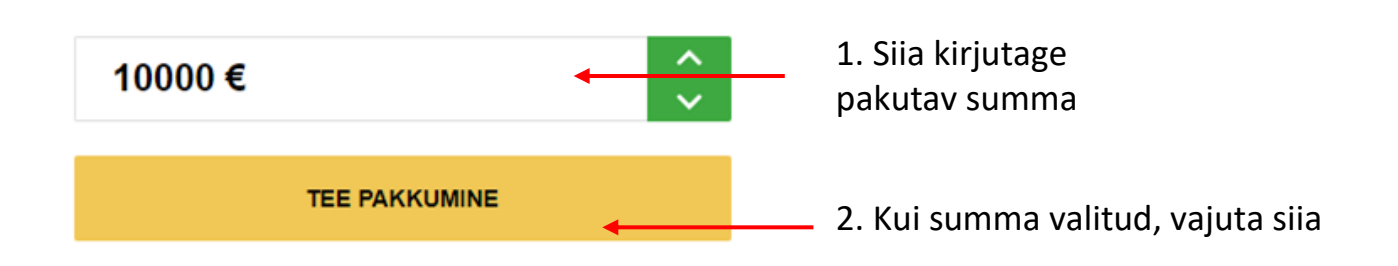

**2) Peale nupule vajutust avaneb aken, kus kasutaja peab valima isiku, automaatpakkuja kasutamise ja nõustuma tingimustega :**

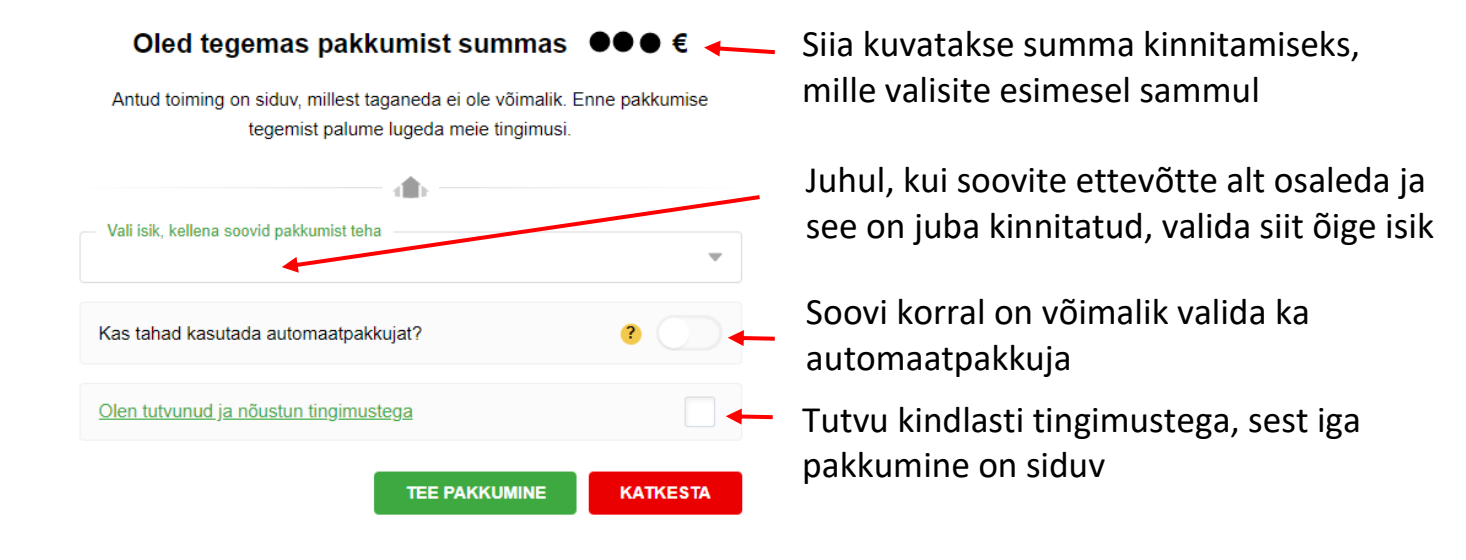

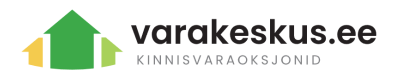

**3) Seejärel tuleb veenduda pakkumise õigsuses ja kinnitada info vajutades "TEE PAKKUMINE" nuppu:**

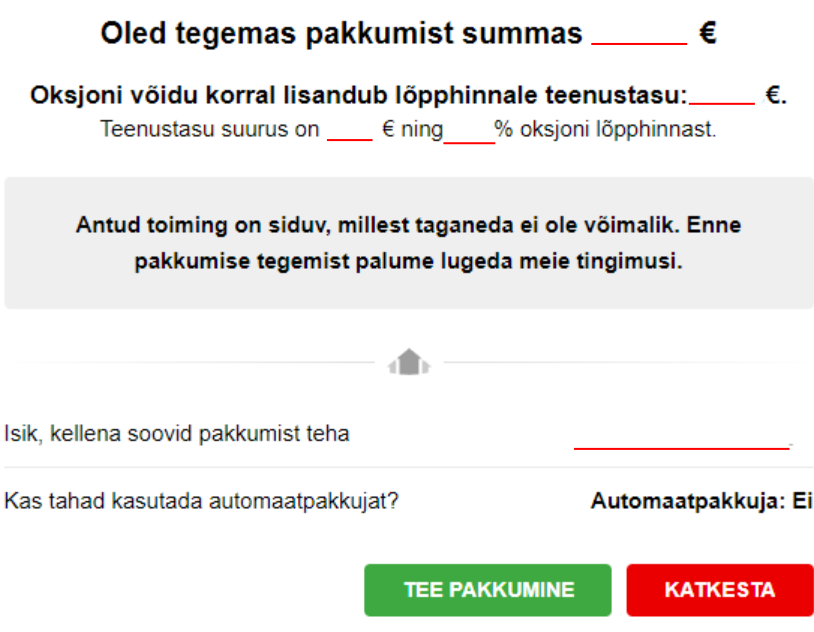

#### **4) Pärast pakkumise esitamist kuvatakse kinnitus:**

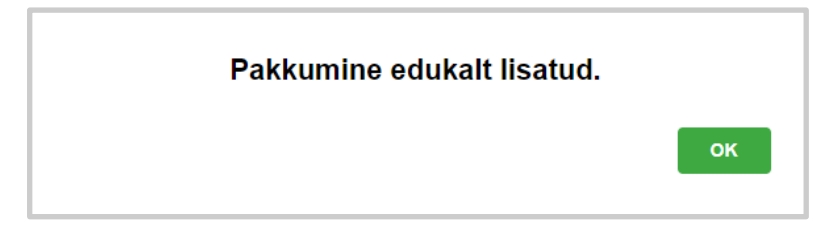

Kõik tehtud pakkumised on näha kellaajaliselt oksjoni juurest (alla alghinna pakkumiste puhul summasid ei kajastata):

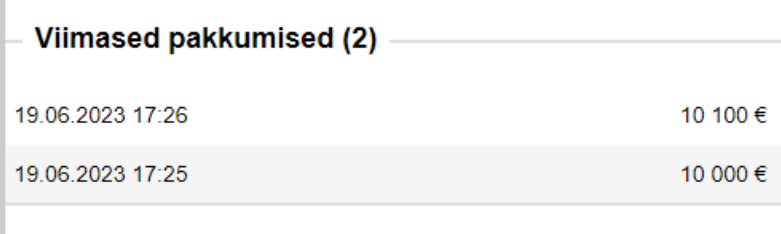

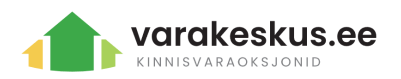

### <span id="page-8-0"></span>Alla alghinna pakkumise tegemine

Kui alghind on Teie jaoks liiga kõrge, on Teil võimalik teha ka omapoolne pakkumine\* enampakkumise juures vajutades nuppu "Tee alla alghinna pakkumine"\*\*.

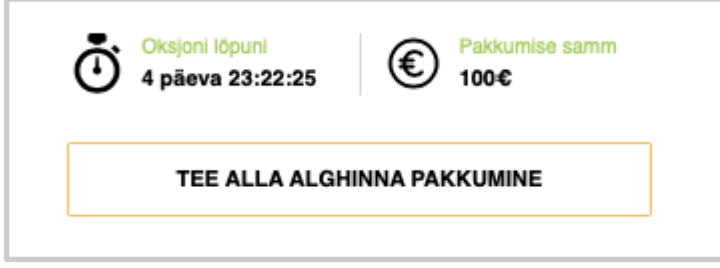

*\* Müüjal puudub kohustus Alla alghinna tehtud pakkumisega müüa;*

*\*\* Mõningatel riigiasutuste/omavalitsuste enampakkumistel puudub võimalus teha alla alghinna pakkumisi.* 

Nupule vajutades avaneb vaade, kus Teil on võimalik sisestada omapoolne pakkumine. Alla alghinna pakkumised peavad olema täisnumbrites.

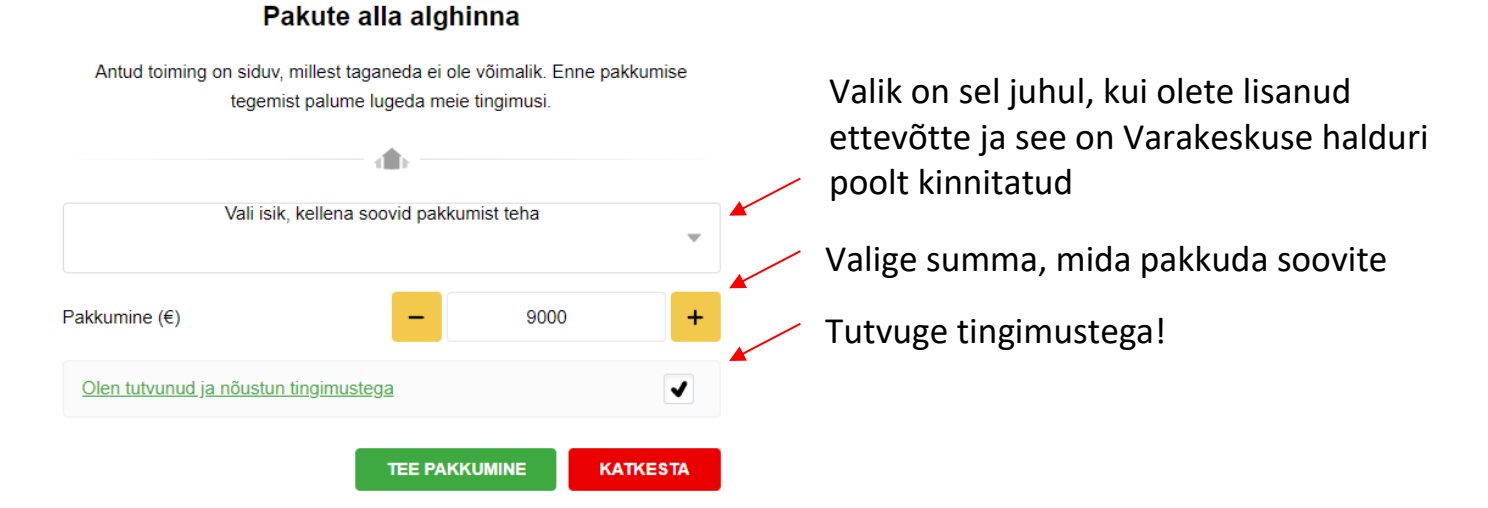

Kui enampakkumisele on tehtud Alla alghinna pakkumine, kajastub see enampakkumise juures avalikult järgmiselt:

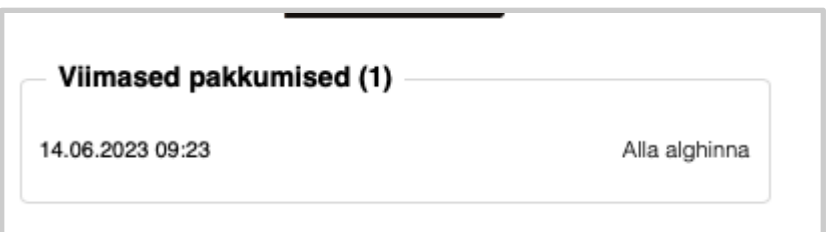

NB:

Varakeskuse haldurid ei näe Alla alghinna pakkumisi enne enampakkumise lõppu. Kui enampakkumisele ei tehta alghinnaga võrdset või kõrgemat pakkumist, siis kõrgeima alla alghinna pakkumise teinud isikuga

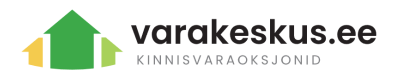

võetakse ühendust. Varakeskuse haldur edastab kõrgeima alla alghinna pakkumise Müüjale, kellel on õigus otsustada, kas ta võtab pakkumise vastu või mitte.

Kui Müüja võtab alla alghinna pakkumise vastu, tunnistatakse enampakkumine **edukaks** ja jätkatakse notari aja ja koha kokku leppimisega.

Kui Müüja alla alghinna pakkumist vastu ei võta, tunnistatakse enampakkumine **nurjunuks\***. Nurjunuks tunnistatakse ka enampakkumine, kuhu ei laeku ühtegi pakkumist.

*\*Nurjunud enampakkumisel puuduvad teenustasud.* 

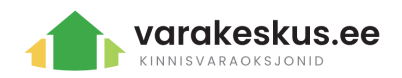

### <span id="page-10-0"></span>Automaatpakkuja

Kasutajal on võimalik valida kõrgeim summa, milleni ta on valmis minema, kasutades Automaatpakkujat (autobid'i). Kui keegi teeb pakkumise, siis automaatpakkujaga kasutaja lööb eelmise pakkumise sammu võrra üle. Kui mitmel kasutajal on automaatpakkuja, siis automaatpakkujad pakuvad teineteist üle kuni madalama automaatpakkuja summani jõudmiseni. Kui automaatpakkuja on jõudnud maksimaalse limiidini, on kasutajal võimalik lisada kas uus automaatpakkuja või teha pakkumisi käsitsi.

Juhul kui mitmel kasutajal on seatud automaatpakkujad samas maksimumsummas, rakendatakse pakkumisi automaatpakkujate lisamise järjekorras.

NB: Automaatpakkuja summa tuleb lisada ilma komadeta. Ole tähelepanelik summa valimise osas, kuna automaatpakkuja suurust on hiljem võimalik muuta ainult kõrgemaks. Automaatpakkujat ei ole võimalik kustutada.

#### **Kuidas ma näen oma automaatpakkuja suurust?**

Automaatpakkuja maksimaalset summat on võimalik näha oma töölaualt "Minu pakkumised" rubriigist:

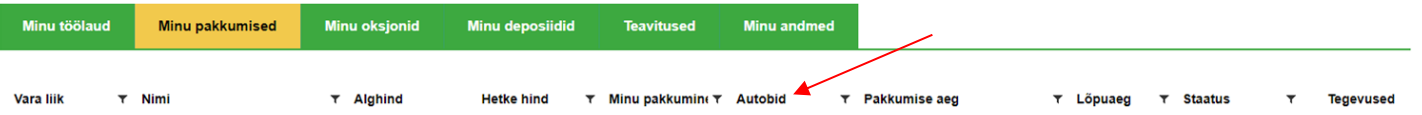

#### **Kust muuta automaatpakkuja suurust?**

- 1. Mine oma töölauale ja vali "Minu pakkumised".
- 2. Leia üles pakkumine, mille automaatpakkujat muuta soovid.
- 3. Leia ribalt Tegevused ja vajuta kolmele punktile:

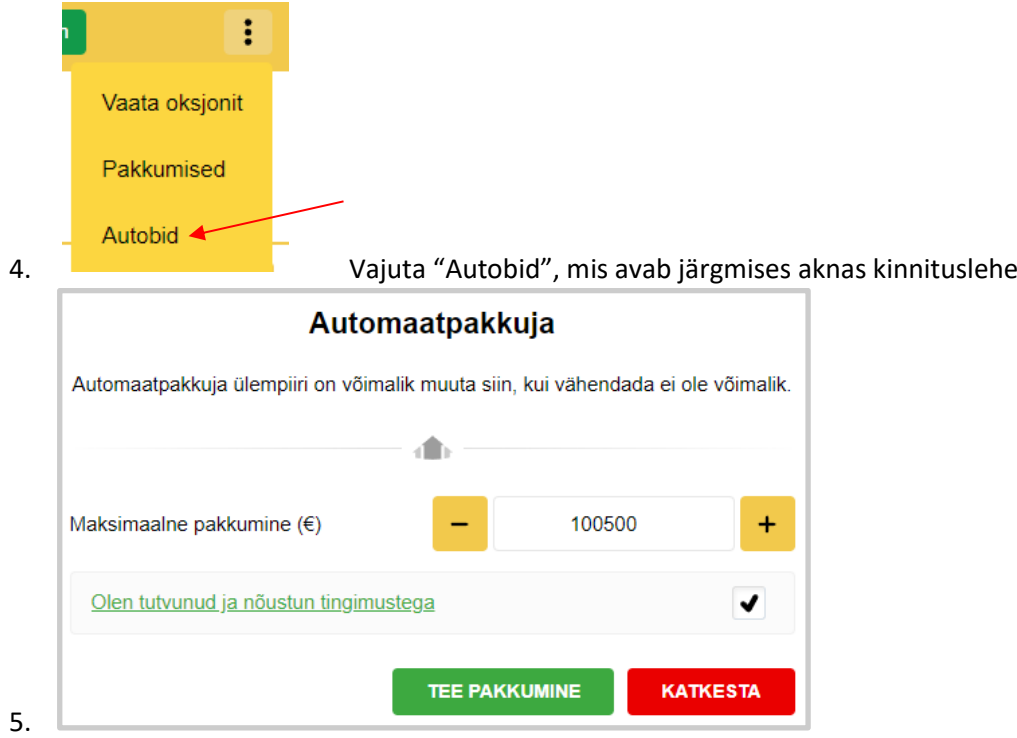

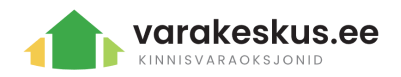

### <span id="page-11-0"></span>Minu pakkumised

Enda tehtud pakkumisi on võimalik näha oma töölaualt "Minu pakkumised" rubriigist.

Kasutaja näeb protokolli oksjoni tulemuste kohta, kus ta osales, järgmiselt:

- 1. Minu töölaud -> Minu pakkumised
- 2. Leia oksjon, kus osalesid ja mille staatus on "müüdud"
- 3. Leia Tegevused ja vajuta kolmele punktile:

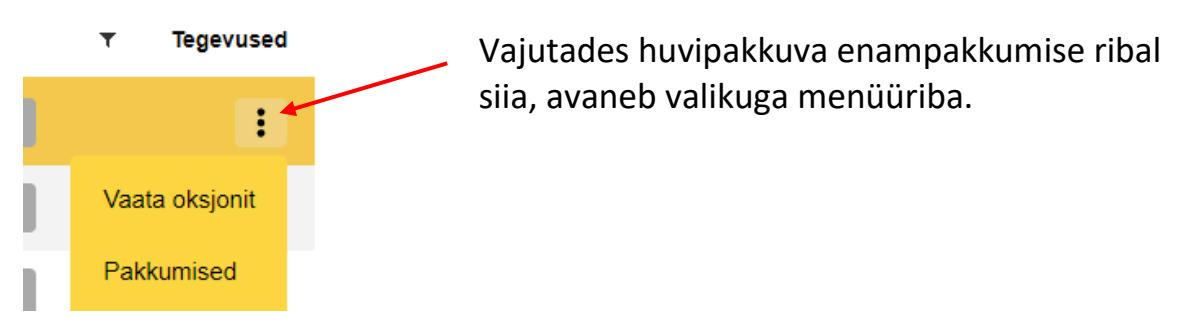

Teiste osalejate pakkumisi kuvatakse kasutajate privaatsuse tagamiseks ilma isikustamata kujul.

#### **Kas ma juhin? Kas ma võitsin või kaotasin?**

Sisselogituna näeb enda tehtud pakkumisi ja nende seisu "Minu pakkumised" alt.

- Kui kasutaja märkab sellist sümbolit roheliseks värvunud pakkumise juures, siis on kasutaja käimasoleva oksjoni puhul juhtimas või lõppenud oksjoni puhul selle ära võitnud.

#### 120 000€

- Kui kasutaja on pakkunud mistahes summa, kuid mitte võitnud, värvub number mustaks ja puudub ka medali märk.

#### **Kuidas ma tean, kas mu Alla alghinna pakkumine võeti vastu?**

Kasutajad ei näe teiste tehtud alla alghinna pakkumisi protokollist.

Kui enampakkumisele laekusid vaid alla alghinna pakkumised, edastatakse need Müüjale 24h jooksul. Seejärel on müüjal 48h aega otsustada, kas soovib kõrgeima alla alghinna tehtud pakkumise vastu võtta.

Kõrgeima alla alghinna teinud pakkujaga võtab Varakeskuse haldur ühendust 24h jooksul peale enampakkumise lõppemist. Müüjapoolne vastus edastatakse esimesel võimalusel.

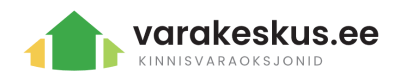

# <span id="page-12-0"></span>**Deposiit**

Mõnel enampakkumisel võib olla deposiidi nõue, mis tähendab, et pakkumist ei saa enne teha kui deposiit on tasutud. Deposiidi saab tasuda kui vajutada oksjoni juures "Tee pakkumine" nuppu, mis suunab kasutaja pangalinkide valikuni.

Juhul kui kasutajal puudub Eestis pangakonto (Swedbank, SEB, LHV) ja peab raha üle kandma väliskontolt, siis tuleb kasutajal Varakeskuse halduriga ühendust võtta.

Varakeskuse deposiidisüsteem on automaatne - kohe kui deposiit on tasutud, on kasutajal võimalik enampakkumisel osaleda ning omapoolne pakkumine teha.

1) Enampakkumiste juures, kus **puudub** deposiit, on järgnev märge:

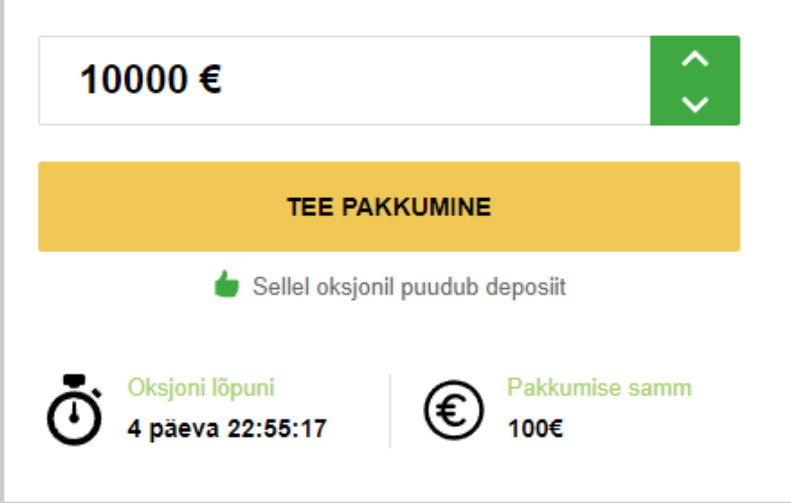

2) Enampakkumised, kus on deposiit, siis selle olemasolu koos selle suurusega on märgitud järgmiselt:

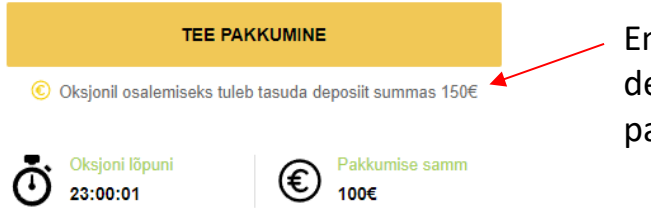

Enampakkumised, kus on määratud deposiit, siis selle suurus on märgitud pakkumise juurde

Pärast enampakkumise lõppemist tagastatakse deposiit samale kontole, kust raha laekus (v.a enampakkumise võitjale) 5 tööpäeva jooksul. Enampakkumise võitja deposiidi summa lahutatakse objekti ostusummast või Varakeskuse teenustasudest. Sellekohase info edastab Varakeskuse haldur võitjale personaalselt.

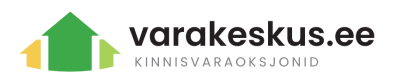

# <span id="page-13-0"></span>15 soovitust edukaks enampakkumiseks

- 1. Kontrollige oma **internetiühendust** halva ühenduse puhul ei pruugi Teie pakkumine kirja minna. Kui Teil on kahtlus, et internetiühendus on katkenud, värskendage veebilehte. Eduka pakkumise puhul tuleb alati ka kinnitus;
- 2. Kui Mobiil-ID'ga allkirjastamine ei toimi, kontrollige mobiililevi kvaliteeti. Allkirjastamiste puhul kontrollige, et kontod või paroolid aegunud poleks. Tõrgete korral vahetage veebilehitsejat ja veenduge, et vajalikud küpsised lubatud oleks;
- 3. Kontrollige, et olete oma kontole **sisse logitud**, kui pakkumist tegema hakkate veebilehitseja võib turva riskide maandamiseks kasutaja välja logida;
- 4. Ootamatuste vältimiseks registreerige konto, tutvuge tingimuste ja lisainfoga, ning allkirjastage dokumendid võimalikult varakult (soovitatavalt vähemalt 1 päev enne enampakkumise lõppu);
- 5. Pakkumisi saab teha **kogu enampakkumise kestuse** vältel;
- 6. Märkige huvipakkuv enampakkumine **lemmikuks**, nii saate teavitusi pakkumise kohta. Enampakkumist saab lemmikuks märkida kui olete oma kontole sisse logitud;
- 7. Kui otsite kindlasse piirkonda või kindlatele parameetritele vastavaid objekte s**eadistage teavitused** vastavaks. Nii saate teavitusi ainult huvipakkuvate objektide kohta;
- 8. Tutvuge hoolikalt enampakkumise lisainfo ja manustega ning küsimuse korral kirjutage meile;
- 9. Kui kliendipäevasid märgitud pole, kuid soovite omale huvipakkuvat objekti külastada, võtke meiega julgelt ühendust! Lepime külastuse aja kokku!
- 10. Tehke pakkumine ainult selle füüsilise või juriidilise isiku alt, kellena olete **valmis** notarisse tehingut sõlmima minema - omavalitsuste/riigiasutuste pakkumistel sõlmitakse tehing selle isikuga, kes enampakkumise võitis;
- 11. Kui soovite pakkumist teha juriidilise isikuna, kontrolli et lisatud isikul puuduvad **maksehäired**. Maksehäirete ilmnemisel ei pruugi Varakeskuse haldur Teie lisatud ettevõtet kinnitada, kuna enamus omavalitsuste/riigiasutuste pakkumistel ei sõlmita tehingut makseraskustes isikutega;
- 12. Pakkumist tehes veenduge, et olete tegemas soovitud summas pakkumist. **Iga pakkumine on siduv ja tulemused on lõplikud!**
- 13. Tutvuge ja veenduge objekti eripärade ja tingimustega **ENNE** pakkumise tegemist. Varakeskus ei vastuta objektile seatud piirangute, kitsenduste ja arendamise võimaluste eest.
- 14. Tutvuge manuses olevate dokumentidega **ENNE** pakkumise tegemist.
- 15. Enampakkumise võidu puhul kohustub Ostja sõlmima notariaalse lepingu kuu aja jooksul peale enampakkumise lõppu. Veenduge, et kõik vajalik notariaalse tehingu sõlmimiseks oleks varakult olemas. Kontrollige üle ka oma isikut tõendava dokumendi kehtivus!